**فصل ششم**

# **پیکربندی و تنظیمات لینوکس دبیان**

پس از آموزش این فصل، هنرجو میتواند: مفهوم و انواع پارتیشن در لینوکس را توضیح دهد. با انواع ابزارهای سیستمی لینوکس کار کند. تنظیمات محیط گنوم را انجام دهد. دستورات را در پنجرهی ترمینال لینوکس اجرا نماید. با مفهوم مجوزهای دسترسی در سیستم پروندهی لینوکس آشنا شود و آنها را اجرا نماید.

## **1ـ6 ـ پارتیشن در لینوکس**

همان گونه که قبلاً توضیح داده شد، فضای دیسک سخت برای مدیریت بهتر پارتیشن بندی می شود. در سیستم،عامل ویندوز پارتیشن،های دیسک سخت معمولاً از نوع FAT32 یا NTFS میباشند. در لینوکس نیز هر پارتیشن میتواند دارای قالبهای مختلفی برای سیستم پرونده باشد. البته در لینوکس این تقسیمبندی قدری متنوعتر است و هر کدام برای منظور خاصی بهکار میرود.

اگر نصب لینوکس دبیان را به خاطر داشته باشید، به شما توصیه میشود که حداقل سه پارتیشن ایجاد کنید. یکی برای حافظهی مجازی از نوع Swap و دو پارتیشن دیگر برای ریشه و انجام راهاندازی با سیستم پروندهی2ext و3ext.

#### **پارتیشن Swap**

 $157$ این نوع پارتیشن در لینوکس برای ایجاد حافظهی مجازی استفاده میشود. فرض کنید میخواهید از برنامهای استفاده کنید که احتیاج به مقدار زیادی حافظهی اصلی RAM دارد. لینوکس از پارتیشن Swap برای شبیه سازی حافظه ی اصلی روی دیسک سخت استفاده می کند. البته حافظه ی مجازی نمیتواند بهعنوان جایگزینی برای حافظهی اصلی در نظر گرفته شود، زیرا سرعت دسترسی به آن بسیار پایینتر از حافظهی اصلی است. ولی تا وقتی که حافظهی اصلی رایانه را افزایش ندادهاید، حافظهی مجازی روی این نوع پارتیشن توسط سیستمعامل استفاده میشود. اندازهی این پارتیشن ً به اندازهی حافظهی اصلی یا حدود دو برابر آن در نظر گرفته میشود. معموال

**نکته**

اگر فضای کافی روی دیسک سخت در اختیار دارید، پیشنهاد میشود ظرفیتی معادل دو برابر حافظهی اصلی به این پارتیشن اختصاص دهید. صرف نظر از مقدار حافظهی اصلی رایانه، اندازهی این پارتیشن بین 32 مگابایت تا 2 گیگابایت است. به همین دلیل به عنوان مثال اگر مقدار حافظهی اصلی رایانهی شما 2 گیگابایت باشد، نمیتوانید 4 گیگابایت به این پارتیشن اختصاص دهید.

 **پارتیشن 2ext**

ین نوع سیستم پرونده برای ذخیرهی اطلاعات معمول استفاده می شود و معمولا در قالببندی دیسکهای نرم کاربرد دارد.

## **پارتیشن 3ext**

این نوع قالببندی نسخهی ارتقایافتهی 2ext است که نسبت به نسخهی قبل خود دارای چندین مزیت است. بهعنوان مثال همانطور که میدانید برای خاموش کردن رایانه باید آن را Down Shut کنید. اگر به هر دلیلی این کار انجام نشود، در راهاندازی بعدی، محتویات درایو باید از نظر انسجام اطالعات تست شود که این کار وقتگیر است. در قالببندی 3ext از روشی بهنام <sup>1</sup> استفاده میشود که این کار در مدت زمان بسیار اندکی صورت میگیرد. پارتیشن ژورنالینگ نوع 3ext از نظر انسجام دادهها و سرعت دسترسی نیز از نوع 2ext بهتر عمل میکند.

**نکته** تبدیل نوع پارتیشن 2ext به 3ext و بالعکس به آسانی و بدون از دست دادن اطالعات امکانپذیر است.

Journaling ـ1

## **پارتیشن Vfat**

این نوع پارتیشن برای اشاره به درایوهایی است که در سیستمعامل ویندوز بهنام32FAT شناخته میشوند. پارتیشنهای اصلی لینوکس نمیتوانند از این نوع باشند، ولی امکان خواندن و ١ نوشتن در این پارتیشنها وجود دارد.

## **2ـ6 ـ ابزارهای سیستمی در گنوم دبیان**

محیط گنوم در لینوکس دبیان مجموعهای از ابزارهای سیستمی و مدیریتی را برای نظارت و کنترل عملکرد رایانه ارایه کرده است. برای مشاهدهی لیست این برنامهها، مانند شکل1ـ،6 از منوی Applications در نوار پانل، روی گزینهی Tools System کلیک کنید.

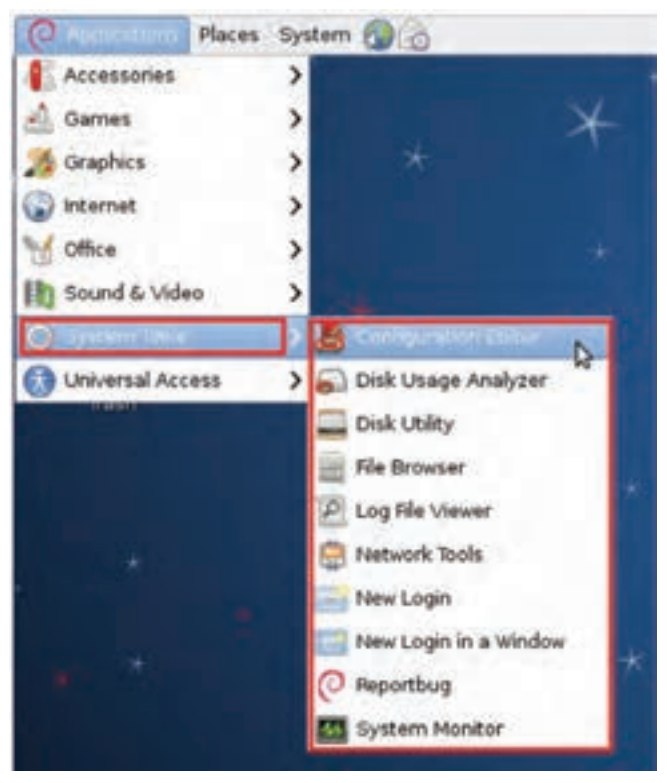

**شکل1ـ6 ـ منوی دسترسی به ابزارهای سیستمیدر گنوم دبیان**

١ـ پارتیشنهای دیگری نیز وجود دارد که بهدلیل گستردگی در این مقوله نمیگنجند. بهعنوان مثال 9660 iso در قالببندی لوح فشرده استفاده میشود.

در ادامه تعدادی از این ابزارها بررسی میشوند. **1ـ برنامهی ویرایشگر پیکربندی گنوم** مشخصات پیکربندی رایانه، اطالعات راهاندازهای سختافزاری و برنامهها در لینوکس توسط برنامه ای بهنام Editor Configuration قابل مشاهده و ویرایش است. برای اجرای این برنامه، از منوی Applications در نوار پانل، روی گزینهی Tools System و سپس Editor Configuration کلیک کنید تا پنجرهی برنامه مانند شکل 2ـ6 ظاهر شود.

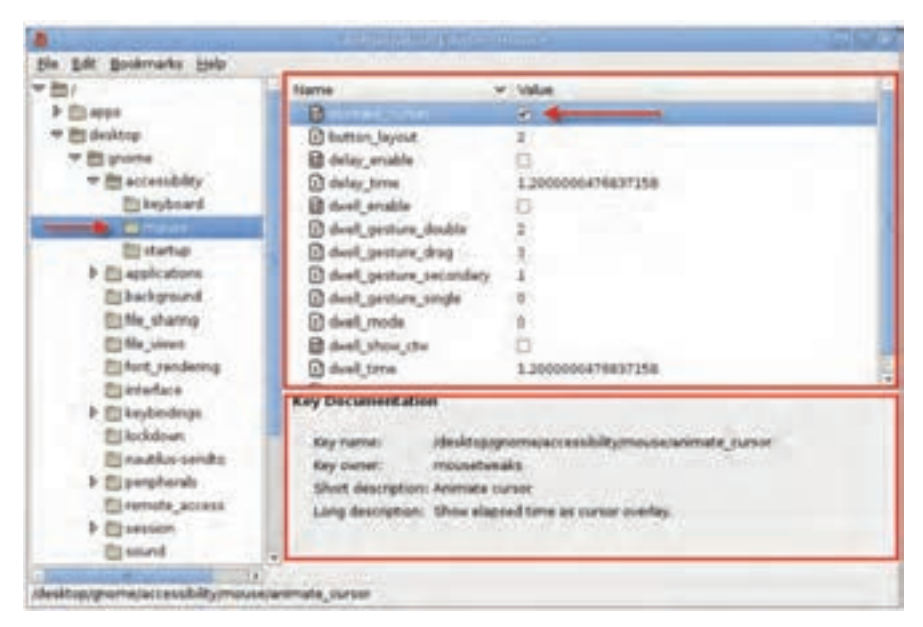

**شکل2ـ 6 ـ ابزار ویرایشگر پیکربندی گنوم**

عملکرد این برنامه مشابه برنامهی Regedit سیستمعامل ویندوز برای ویرایش رجیستری است. نام برنامهها و دستگاههای قابل تنظیم در پانل سمت چپ نشان داده شده است. با انتخاب هر نمونه )دستگاه mouse در شکل2ـ6( میتوانید کلیدها و تنظیمات آن را در پانل سمت راست مشاهده کنید و در صورت لزوم تغییر دهید. در پانل سمت راست و پایین، توضیحات مربوط بهنام دستگاه انتخاب شده نمایش داده می شود. مسیر کلید نیز در نوار وضعیت نشان داده می شود.

نکتهی قابل توجه اینکه برخالف سیستمعامل ویندوز که در آن برای اعمال تغییرات باید رایانه را از نو راهاندازی کنید، در لینوکس بسیاری از تغییرات بالفاصله انجام میشود و نیازی به راهاندازی مجدد نیست.

برای نمونه قصد داریم یک تغییر آزمایشی را انجام دهیم. برای کپی کردن یک عبارت در حافظهی موقت، کافی است آن را انتخاب کنید و کلید C + Ctrl را فشار دهید. بهصورت پیش فرض در پنجرهی ترمینال' برای برگرداندن (Paste) محتویات حافظهی موقت، از ترکیب کلیدهای V + Shift + Ctrl استفاده میشود که برای بسیاری از کاربران سیستمعامل ویندوز مطلوب نیست. برای تغییر این ترکیب کلیدها، از پانل سمت چپ، مسیر terminal-gnome/aps/ و سپس keybindings را انتخاب کنید. سپس در پانل سمت راست روی عبارت Paste دو بار کلیک کنید تا امکان ویرایش آن فراهم شود. هماکنون ترکیب کلیدهای V + Ctrl را جایگزین مقدار قبلی کنید و ویرایشگر را ببندید.

**مثال**

**نکته** در صورتی که از عملکرد تغییری که میدهید اطالع کافی ندارید، آن را انجام ندهید.

**تمرین** در پانل سمت راست از برنامهی ویرایشگر پیکربندی گنوم، مجموعههای چهار گروه اصلی desktop، apps schemas و system را مشاهده میکنید. تعدادی از زیر مجموعههای آنها را نام ببرید.

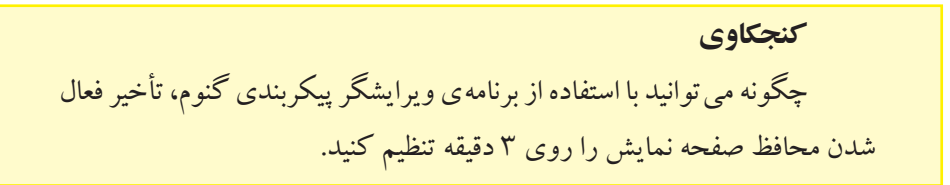

1ـ پنجرهی ترمینال در انتهای این فصل توضیح داده شده است.

## **2ـ برنامهی تحلیلگر استفاده از دیسک**

گنوم دبیان دارای یک ابزار گرافیکی برای تحلیل استفاده از دیسک سخت است. برای اجرای این برنامه، از منوی Applications در نوار پانل، روی گزینهی Tools System و سپس Disk Analyzer Usageکلیک کنید تا پنجرهی برنامه مانند شکل3ـ6 ظاهر شود.

| w.      |              |                              |                 |                 |                                                                      | 10 山内の 江内 女王  | <b>ESTA</b>               |
|---------|--------------|------------------------------|-----------------|-----------------|----------------------------------------------------------------------|---------------|---------------------------|
|         |              | Analyser Dat View Help       |                 |                 |                                                                      |               |                           |
|         |              | 49 Stations 12 22 William AV |                 |                 |                                                                      |               |                           |
|         |              |                              |                 |                 | Total Rinsystem capacity 7.5 GB luxed: 1.0 GB available: 4.5 GB 1 v6 |               | View as Rings Chart<br>10 |
| Folder: |              | Lisage                       |                 |                 | Size - A Cardenta                                                    |               |                           |
| х       |              |                              | 350 %           | 3.9.08          | $26$ Rentra                                                          |               |                           |
|         | $-144$       |                              | 89.8%           | (2.6 (38)       | 3 tems                                                               |               |                           |
|         | var          |                              |                 | 5.1% 250.0300   | 12 darres                                                            |               |                           |
|         |              |                              |                 | 1.1% 91.4 HB    | U2 doms                                                              |               |                           |
|         | horne        |                              | 3.8%            | 23 米林県          | 2 Barris                                                             |               |                           |
|         |              |                              | 5.5%            | 35.5 Mil        | 1 herry                                                              |               |                           |
|         |              |                              | <b>B.5 %</b>    | 33.8 1497       | 5. Awres                                                             |               |                           |
|         | <b>MSI</b>   |                              | 83%             | 73.998          | 201 derros                                                           |               |                           |
|         | lian.        |                              | 0.2%            | 4.5 148         | 67 Aires                                                             | aris handi-   |                           |
|         | skin         |                              | 百定幅             | <b>A.S. MBY</b> | 205 Aumy, 1                                                          | ivitans handi |                           |
|         | date)        |                              | 9.0%            | 395.0 KW        | 13 harry                                                             |               |                           |
| ы       | ting         |                              | 3.0%            | 48-2-430        | 35 derros                                                            |               |                           |
|         | meda         |                              | 0.0.%           | 主じく数            | 1 Herri                                                              |               |                           |
|         | <b>Let's</b> |                              | <b>D.II.No.</b> | 6.048           | 1 Earth                                                              |               |                           |
|         | munt         |                              | 3.0%            | 4.0 KB          | If derive                                                            |               |                           |
|         | w            |                              | 5.0%            | 4.0 KB          | G dealers                                                            |               |                           |
|         | saless: [    |                              | 5.0%            | 4.8.88          | 5 darrys                                                             |               |                           |
|         |              |                              | ٠               |                 |                                                                      | Earl          |                           |

**شکل3ـ 6 ـ ابزار تحلیلگر دیسک**

بخشهای تشکیل دهندهی این برنامه که در شکل3ـ6 شمارهگذاری شده است، به شرح زیر است:

**بخش ۱:** این بخش نوار منو نامیده می شود. برای پویش ' بخش هایی مانند پوشه ی خانگی (Home Folder)، سیستم پرونده (File system)، و پوشهها (Folder) و حتی پوشههای راه دور، از گزینههای منوی Analyzer استفاده کنید.

**بخش :2** این بخش نوار ابزار نامیده میشود و امکان دسترسی به گزینههای نوار منو را به شیوهای سادهتر فراهم میکند.

**بخش ۳:** این بخش بعد از پویش بخشها، میزان استفاده را به تفکیک نشان می دهد. شکل3ـ6 حاصل اجرای پویش سیستم پرونده است که بهصورت آماری ارایه شده است. **بخش :4** این بخش نتایج حاصل از پویش را بهصورت نمودار نشان میدهد.

 $\text{L}$  Scan

**تمرین** با استفاده از برنامهی تحلیلگر دیسک، مشخص کنید که پوشهی usr در رایانهی شما: الف( حاوی چند پوشه و پرونده است؟ ب( اندازهی آن چقدر است؟ ج) چند درصد پارتیشن را به خود اختصاص داده است؟

## **کنجکاوی**

با کلیک روی دکمهی View as Rings Chart چه تغییری در نمودار پانل راست )شمارهی 4( اتفاق میافتد؟

**پژوهش** چگونه می توانید با استفاده از برنامهی تحلیلگر استفاده از دیسک، مشخص کنید که کدام یک از پوشههای سیستمی لینوکس بیشترین تعداد پرونده را دارد؟

## **3ـ برنامهی سودمند دیسک**

انواع پارتیشن و سیستم پروندهی آنها در همین فصل توضیح داده شد. برای مشاهده و پیکربندی دیسک سخت در گنوم دبیان، برنامهای بهنام Utility Disk وجود دارد. برای اجرای

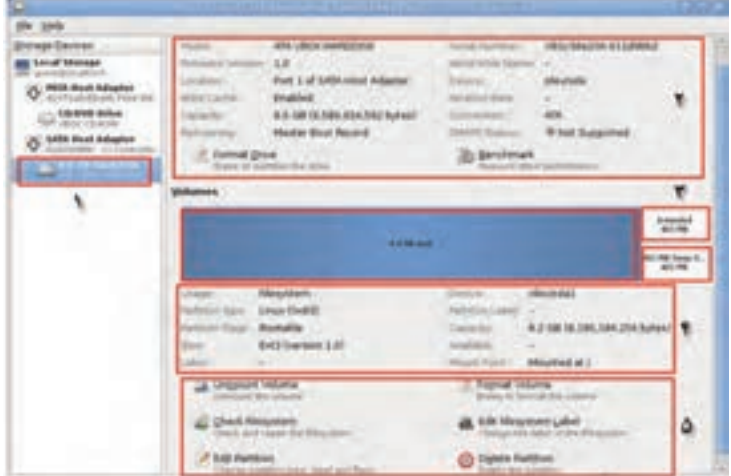

**شکل4ـ 6 ـ برنامهی Utility Disk**

این برنامه، از منوی Applications گزینهی Tools System و سپس Utility Disk را انتخاب کنید. با اجرای این برنامه، پنجرهای مانند شکل 4ـ6 نمایان میشود.

این برنامه دارای بخشهای مختلفی است. بخشهای تشکیل دهندهی این پنجره بهترتیب شمارهگذاری شده به شرح زیر است:

**بخش :1** این بخش در پانل سمت چپ، مشخصات دیسک سخت نصب شده را ارایه می کند. همان طور که در شکل ۴ـ۶ می بینید، عبارت 8.6 GB Hard Disk ATA VBOX HARDDISK . ظرفیت دیسک سختی که در اختیار لینو کس است همراه با تکنولوژی سخت افزاری آن را مشخص میکند. VBOX به این مفهوم است که این دیسک به واسطهی Box Virtual در اختیار سیستمعامل قرارگرفته است.

**بخش :2** این بخش اطالعاتی پیرامون پارتیشن انتخاب شده در بخش 3 را در اختیار شما قرار می دهد. با کلیک روی عبارت Format Drive، پارتیشن انتخاب شده در بخش ۳ قالببندی خواهد شد. با کلیک روی عبارت Benchmark، پارامترهای کارایی درایو انتخاب شده همراه با تعدادی نمودار نشان داده خواهد شد.

**بخش :3** در این بخش، تعداد پارتیشنهای دیسک سخت که در اختیار لینوکس قرار دارد نشان داده میشود. کافی است روی درایو مورد نظر کلیک کنید تا با تغییر رنگ بهصورت انتخاب شده در آید. بخش های ۲، ۴، و ۵ وابسته به درایو انتخاب شده در این بخش است.

**بخش :4** این بخش جزئیات بیشتری راجع به درایو انتخاب شده در بخش3 )مانند سیستم پرونده، وضعیت راهانداز بودن، و…) را ارایه می دهد.

**بخش** :**5** این بخش عالوهبر اینکه جزئیات درایو انتخابشده در بخش3 را نشان میدهد، امکان قالببندی، حذف، بررسی و اصالح سیستم پرونده، ویرایش و تغییر برچسب درایو انتخابشده را ارایه میدهد.

**تمرین**

با استفاده از برنامهی سودمند دیسک، تعداد و ظرفیت پارتیشنها، نوع سیستم پرونده و وضعیت راهانداز بودن پارتیشنهای رایانهی خود را مشاهده کنید.

**پژوهش**

پارامترهای کارایی Benchmark، چه اطالعاتی را در اختیار ما قرار میدهند؟

## **4ـ برنامهی نظارت بر سیستم**

برنامهی نظارت بر کارایی سیستمعامل لینوکس، امکاناتی کم و بیش مشابه برنامهی متناظر در سیستمعامل ویندوز دارد. برای اجرای این برنامه، از منوی Applications گزینهی System Tools و سپس System Monitor را انتخاب کنید. با اجرای این برنامه، پنجرهای مانند شکل ۵ـ۶ نمایان میشود.

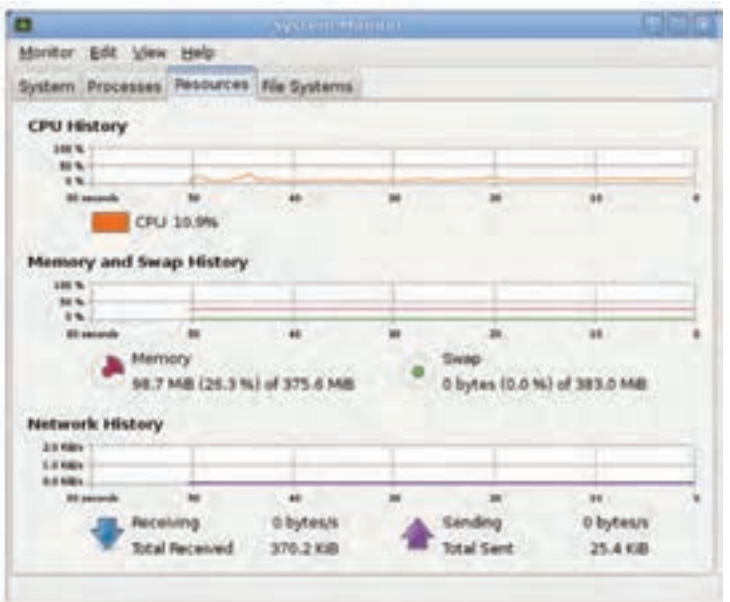

**شکل5 ـ 6 ـ ابزار نظارت بر سیستم**

همانگونهکه مشاهده میکنید، این پنجره دارای زبانههای مختلف به شرح زیر است: **System :** در این زبانه، اطالعاتی مانند نام رایانه، نام و نسخهی سیستمعامل و گنوم، حافظهی اصلی، پردازنده، و حافظهی آزاد دیسک نشان داده میشود.

**Processes** : در این زبانه، لیستی از پردازه )فرایند(های در حال اجرا به همراه مشخصاتی مانند نام، وضعیت، میزان استفاده از پردازنده و حافظه، و شمارهی شناسایی پردازه ارایه میشود.

**Resources**: این زبانه میزان استفاده از منابع اصلی سیستم شامل پردازنده، حافظه، و شبکه را به همراه نمودارهای ثبت شده در دقایق قبل نشان می دهد.

 $140$ **Systems File**: در این زبانه، نام و نوع سیستم پرونده، میزان استفاده شده و آزاد پارتیشن نمایش داده میشود.

**تمرین** 1ـ با استفاده از برنامهی نظارت بر سیستم، نام رایانه، نام و نسخهی سیستمعامل و گنوم، حافظهی اصلی، پردازنده، و حافظهی آزاد دیسک رایانهی خود را مشخص کنید. 2ـ با استفاده از برنامهی نظارت بر سیستم، مشخص کنید که چه پردازهای بیشترین میزان استفاده از پردازنده و چه پردازهای بیشترین میزان استفاده از حافظه

را در رایانهی شما دارد؟

 **سایر ابزارهای سیستمی**

همانگونه که در لیست منوی شکل1ـ6 مشاهده میکنید، تعداد ابزارهای سیستمی در گنوم دبیان نسبتا زیاد است و شرح همهی آنها بهصورت کامل در این مقوله نمی گنجد. به همین دلیل در ادامه تنها به ذکر کاربرد تعدادی از آنها اشاره شده است.

**Network** Tools  $\Delta$ 

 این برنامه دارای چندین زبانه است و امکاناتی را برای مشاهدهی پیکربندی شبکه ارایه می دهد (مواردی مانند مشاهدهی راهانداز دستگاه شبکه، آدرس IP، و…).

#### **6ـ Reportbug**

 هدف از این برنامه گزارش خطاها و خرابیهای سیستمعامل دبیان است. با اجرای این برنامه، ویزاردی برای انجام تنظیمات گزارش خطا اجرا خواهد شد.

**تمرین** با راهنمایی هنرآموز، ویزارد برنامهی Reportbug را تکمیل کنید.

#### *Log* File Viewer  $\mathbf{\perp}$

این ابزار برای مدیران سیستم بسیار مفید است. زیرا این برنامه همهی رویدادهای سیستمعامل دبیان را برای بررسیهای بعدی ثبت و نگهداری میکند. ثبت پیامها و رویدادها اغلب مربوط به خرابیها و هشدارهای هنگام کار با سیستمعامل است.

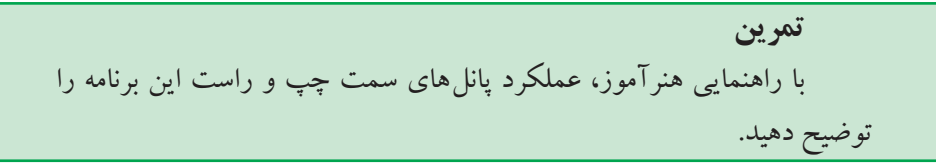

#### $New Login - \Lambda$

 با انتخاب این گزینه، کاربر جاری میتواند به کار با سیستم پایان دهد تا کاربر جدید وارد شود و کار خود را شروع کند. پنجرهی تأیید هویت برای دریافت کلمهی کاربری و کلمهی رمز ظاهر میشود.

## **3ـ 6 ـ تنظیمات محیط گنوم دبیان**

تعداد تنظیمات محیط گنوم زیاد است و شرح همهی آنها در این کتاب نمیگنجد. به همین دلیل در ادامه فقط موارد پرکاربرد بررسی شده است. توجه داشته باشید که برای حفظ امنیت، انجام بسیاری از تنظیمات یا تغییرات و همچنین دسترسی به گزینههای مهم، نیازمند ورود کلمهی رمز کاربر ریشه (Root) است.

## **1ـ تنظیمات نمایشی )Appearance)**

برای مشاهدهی پنجرهی تنظیمات نمایشی، در نوار پانل روی منوی System و سپس Preferences کلیک کنید و از منوی ظاهر شده، گزینهی Appearance را انتخاب کنید. کادری مانند شکل ۶\_۶ ظاهر مے شود.

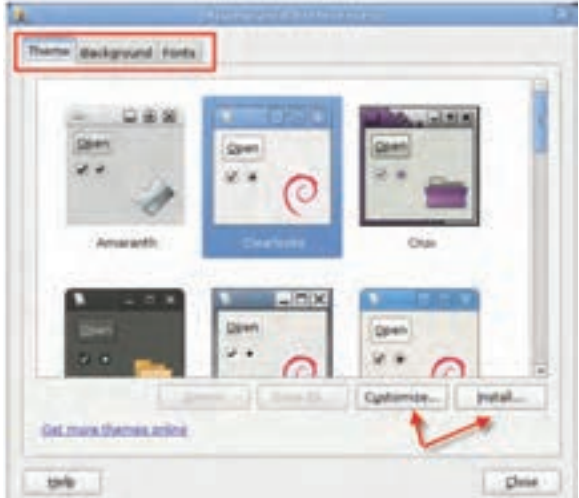

**شکل6 ـ 6 ـ پنجرهی Preferences Appearance**

این کادر دارای سه زبانه است. **Them**: در این زبانه میتوانید تم یا الگوی نمایش پنجرهها را به سلیقهی خود نتخاب کنید. با انتخاب هر گزینه، پس از یک مکث نسبتا کوتاه، تغییرات انجام می شود. برای سفارشیسازی هر الگو باید روی دکمهی ...Customize کلیک کنید. در صورت لزوم میتوانید الگوهای جدید نیز نصب کنید. برای انجام این کار باید روی دکمهی ...Install کلیک کنید. برای دریافت الگوهای بیشتر از اینترنت، روی عبارت online themes more Get کلیک کنید تا آنها را از وبگاه پشتیبانی گنوم دریافت کنید.

**Background** : در این زبانه میتوانید تصویر پسزمینهی محیط گنوم را تغییر دهید. **Fonts** : در این زبانه میتوانید تنظیمات مربوط به نوع و اندازهی قلم را انجام دهید.

**کنجکاوی** با کلیک روی دکمهی Customize در شکل ۶ـ۶، چه تنظیماتی می توانید انجام دهید.

**تمرین** تصویر دلخواهی را جایگزین تصویر پسزمینهی پیشفرض محیط گنوم کنید.

## **2ـ تنظیمات کاوشگر گنوم**

با کاوشگر گنوم در فصل پنجم آشنا شدید. برای سفارشی کردن این کاوشگر، در نوار پانل روی منوی System و سپس Preferences کلیک کنید و از منوی ظاهر شده، گزینهی File Management را انتخاب کنید. کادری مانند شکل7ـ6 ظاهر میشود. تنظیماتی که در این کادر انجام میدهید، عملکرد آن را تحت تأثیر قرار میدهد.

این کادر دارای زبانههایی به شرح زیر است:

**Views**: در این زبانه چگونگی نمایش عناصر کاوشگر، مانند نمایش بر اساس نشانه، بزرگنمایی، نمایش درختی، و ... قابل تنظیم است.

**Behavior**: در این زبانه میتوانید چگونگی باز شدن شیءهای کاوشگر، چگونگی اجرای پروندههای متنی و سطل بازیافت را تنظیم کنید.

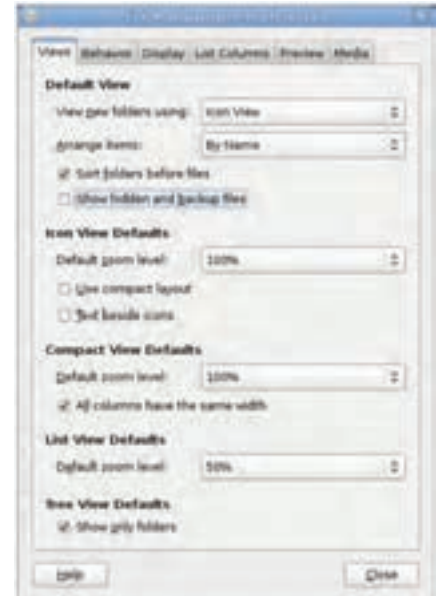

**شکل 7ـ 6 ـ Preference Management File**

<sup>1</sup> و نمایش تاریخ قابل تنظیم **Display** : در این زبانه چگونگی نمایش عنوان نشانهها است.

**Columns List** : در این زبانه امکان انتخاب ستونهایی که میتوانید در لیست شیءهای کاوشگر ظاهر کنید وجود دارد. **Preview** : در این زبانه تنظیمات بخش پیشنمایش کاوشگر قابل انجام است. **Media** : این زبانه دارای گزینههایی است که رفتار کاوشگر در ارتباط با رسانهها و پروندههای چندرسانهای را تنظیم میکند.

**تمرین** گزینههای پنجرهی شکل7ـ6 را به گونهای تغییر دهید که: الف( یک بار کلیک روی هر شیء، آن را باز کند. ب( با قرار دادن هر لوح فشرده درون درایو مربوطه، بهصورت خودکار محتویات آن نشان داده شود. ج( پروندههای مخفی و پشتیبان نشان داده نشوند.

L Icon Captions

**3ـ تنظیمات منوی اصلی**

همانطورکه مشاهده کردهاید، پانل اصلی محیط گنوم دارای سه منو بهنامهای Places ،Applications، و System می باشد. هر یک از این منوها بهصورت پیش فرض دارای گزینههایی است. گزینههای این منوها را میتوانید سفارشی نمایید، یعنی انتخابهای آن را اضافه یا کم کنید. برای این منظور، از منوی System گزینهی Preferences و سپس Menu Main را انتخاب کنید. پنجرهی Menu Main مانند شکل8 ـ6 ظاهر میشود.

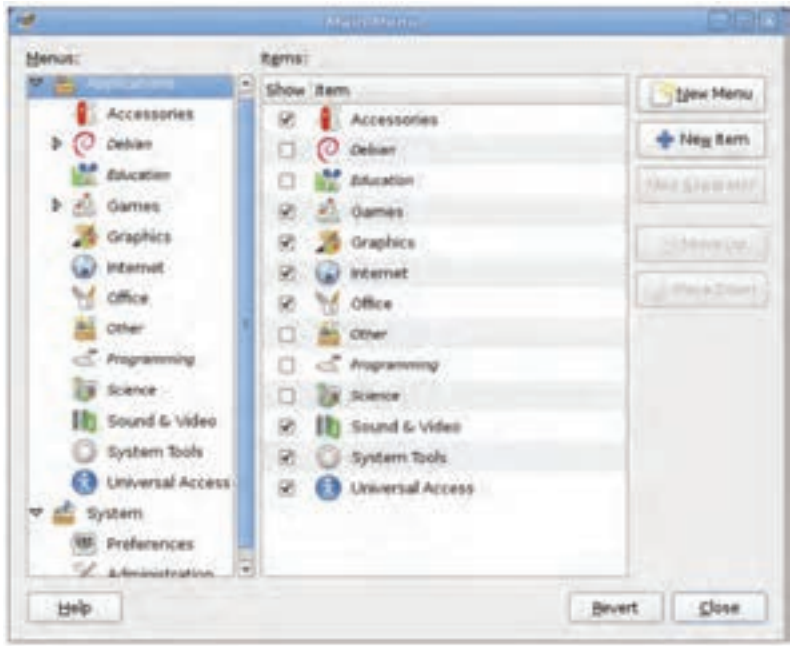

**شکل8 ـ 6 ـ پنجرهی Menu Main**

همانطور که میبینید این پنجره دارای دو پانل چپ و راست است. در پانل سمت راست میتوانید گروههای منو به همراه زیرمجموعههای آنها را مشاهده کنید. برای انتخاب هر منو در این پانل، روی آن کلیک کنید. هماکنون گزینههای زیرمجموعهی آن منو در پانل سمت راست ظاهر میشود. با برداشتن عالمت کنار هر عبارت یا عالمتدار کردن آن، میتوانید ظاهر یا ناپدید شدن آن گزینه را در منوی انتخابشده، تعیین کنید.

برای ایجاد منوی جدید، کافی است روی دکمهی Menu New کلیک کنید. سپس باید نام منو و فایل اجرایی مربوط به آن را انتخاب کنید.

**تمرین**

برنامهی Viewer Image را به لیست گزینههای منوی Graphics اضافه کنید.

**کنجکاوی** چه گزینههایی را میتوانید به لیست Preference از منوی System اضافه کنید؟

**4ـ مرکز کنترل نرمافزار**

گنوم دبیان دارای برنامهای برای مدیریت برنامههای نصبشده است. همچنین با این رنامه می توانید لیست برنامههای قابل نصب ' را نیز مشاهده کنید. برای اجرای این برنامه از منوی System روی گزینهی Administration و سپس Center Software کلیک کنید. پنجرهای مانند شکل٩ ـ٦ نمایان خواهد شد.

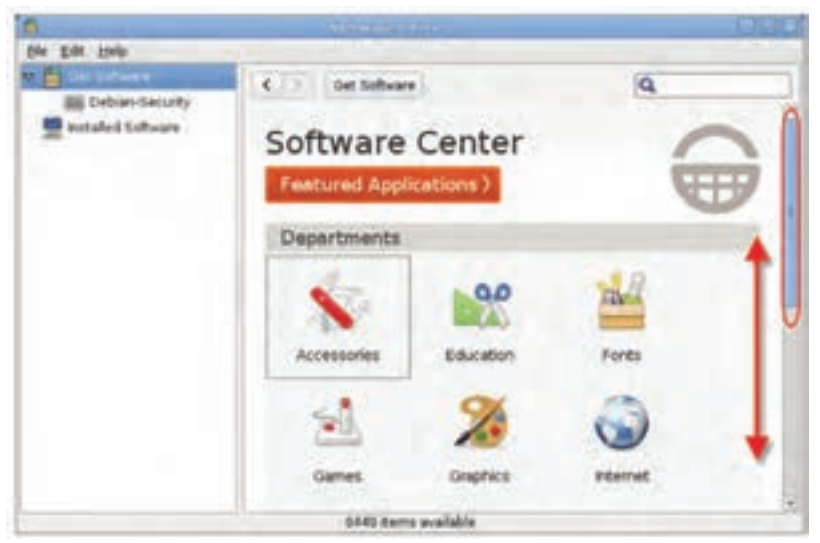

**شکل9ـ 6 ـ مرکز کنترل نرمافزار**

برنامهها در پنجره ی اصلی این برنامه بهصورت گروهبندی شده (Education ،Accessories، Fonts، و...) نشان داده شدهاند. برای مشاهدهی برنامههای زیرمجموعهی هر گروه، روی آن دوبار کلیک کنید. در هر لیست دو نوع برنامه وجود دارند:

١ـ لیست برنامههای قابل نصب بر اساس کتابخانهای از برنامههای سودمند و کاربردی نشان داده میشود که در هنگام نصب دبیان ایجاد میشوند. الف) برنامههایی که در هنگام نصب دبیان به همراه سیستمءامل نصب شدهاند. کنار این نوع برنامهها علامت قرار دارد(شکل ۱۰\_۶ الف). برای حذف برنامهی نصب شده، کافی است روی دکمهی Remove کلیک کنید.

ب) برنامههایی که می توانند توسط شما انتخاب و نصب شوند(شکل ۱۰ـ۶ ب). برای کسب اطلاعات بیشتر قبل از نصب هر برنامه، روی دکمهی More Info کلیک کنید. بعد از اطمینان از کاربردی بودن برنامه، روی دکمهی Install کلیک کنید. برنامهی مورد نظر از منبع برنامه بارگذاری و نصب میشود.

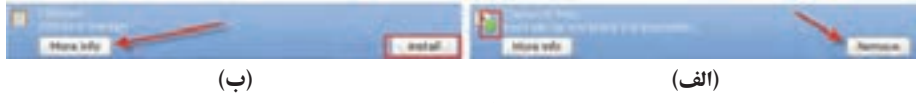

**شکل10ـ6**

**تمرین** از گروه برنامههای Game لیست بازیهای موجود را مشاهده و یک مورد را به دلخواه نصب کنید.

**نکته** انتخاب منبع برنامهها برای نصب، یکی از مراحل نصب لینوکس دبیان است که در فصل ٤ در مورد آن توضیحاتی را مطالعه کردید.

توجه داشته باشید که ممکن است تعدادی از برنامهها برای نسخهی سیستمعامل شما مناسب و قابل نصب نباشند. به عنوان مثال برنامههای تهیهشده برای سیستمعاملهای 64 بیتی، ممکن است روی سیستمعاملهای 32 بیتی به درستی کار نکرده و نصب نشوند. بههمین دلیل دکمهی نصب در بعضی از برنامهها وجود ندارد.

**پژوهش** با اجرای برنامهی کنترل مرکز نرمافزار، ده برنامهی زیرمجموعهی آموزش (Education (را بههمراه کاربرد آنها ارایه دهید.

## **5ـ اضافه نمودن زبان فارسی به صفحه کلید**

 $14V$ برای اضافه کردن زبان فارسی به صفحه کلید، از منوی System گزینهی Preferences و سپس Keyboard را انتخاب کنید تا پنجرهی پیکربندی صفحه کلید مانند شکل 11ـ6 باز شود.

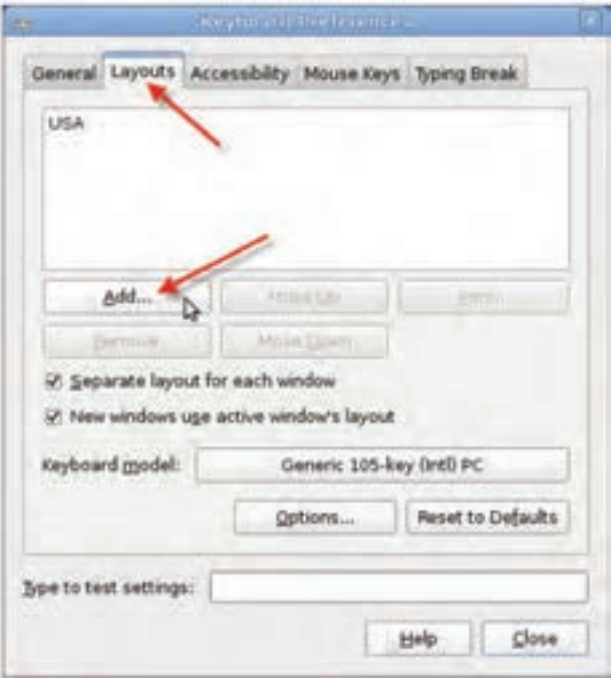

**شکل 11ـ 6 ـ کادر تنظیمات صفحه کلید**

برای اضافه نمودن زبان فارسی روی زبانهی Layouts کلیک کنید و مانند شکل 11ـ،6 روی دکمهی Add کلیک کنید. سپس از زبانهی countries By کشور Iran را انتخاب کنید و روی دکمهی Add کلیک کنید. هماکنون نام Iran به لیست زبان صفحه کلید اضافه میشود.

کلید تغییر زبان صفحه کلید از فارسی به انگلیسی و برعکس، فشار دو کلید Alt بهصورت همزمان است. در صورتی که بخواهید از ترکیب کلیدهای دیگری استفاده کنید، در کادر شکل 11ـ۶ روی دکمهی ...Options کلیک کنید. سپس روی عبارت Key(s) to change layout کلیک کنید و ترکیب دلخواه را انتخاب نمایید.

**4ـ 6 ـ پنجرهی ترمینال** همانطور که بیان شد، روش دیگر برقراری ارتباط با سیستمعامل لینوکس دبیان، استفاده از دستورات اعلان دستور ٰ است. روش۵ای مختلفی برای دسترسی به اعلان دستور در لینوکس وجود دارد. یکی از سادهترین این روشها این است که با راهاندازی رایانه با سیستمعامل

L Command Prompt

لینوکس، وارد مد اعلان دستور شوید. ولی اگر با راهاندازی دبیان مستقیما وارد محیط گنوم میشوید، باز هم میتوانید به ترمینال مجازی دست بیابید و با دستورات اعالن دستور کار کنید. به این ترتیب به پوستهی ' سیستم عامل لینو کس دسترسی پیدا خواهید کرد. پوستهی سیستم عامل، دستورات کاربر را دریافت می کند و آنها را برای اجرا در اختیار هسته<sup>۲</sup> قرار میدهد. پوستههای مختلفی برای سیستم عامل لینوکس ارایه شده است که رایج ترین آنها bash"است. برای باز کردن پنجرهی ترمینال، مانند شکل12ـ6 از منوی Application واقع در نوار پانل،

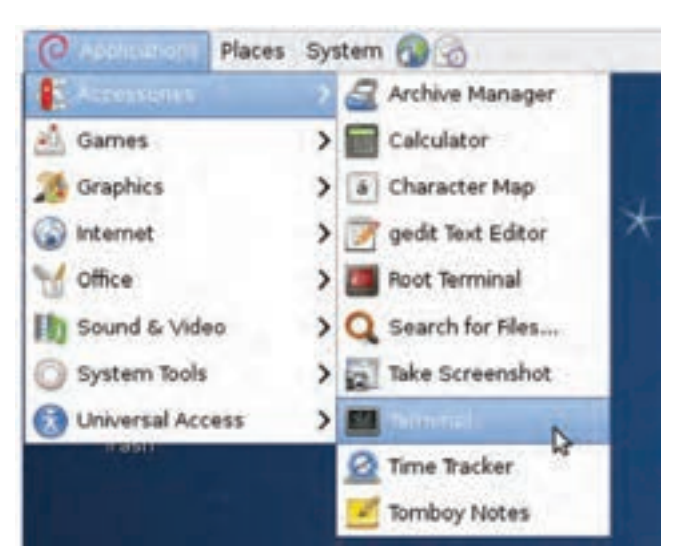

گزینهی Accessories و سپس Terminal را انتخاب کنید.

**شکل 12ـ 6 ـ منوهای دسترسی به پنجرهی ترمینال**

حال پنجره ای مانند شکل13ـ6 نمایان خواهد شد.

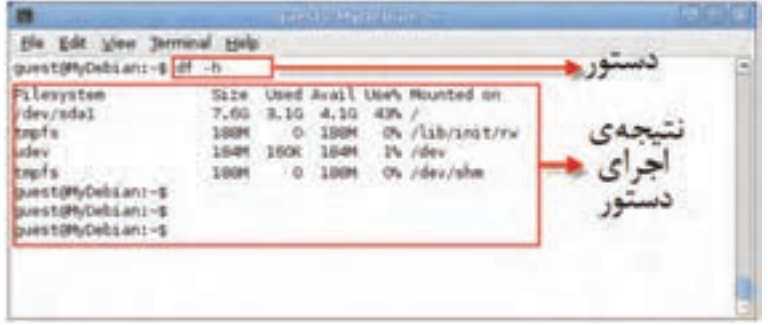

**شکل13ـ 6 ـ پنجرهی ترمینال**

همانطور که مشاهده میکنید، اعالن سیستم بهصورت \$~:MyDebian@guest است. عبارت MyDebian@guest به این مفهوم است که به عنوان کاربر اصلی با نام کاربری guest به رایانهی با نام سیستمعامل MyDebian وارد سیستم شدهاید. این نام را در هنگام نصب دبیان برای شناسایی رایانهی خود انتخاب کردهاید. دستورات کاربر در مقابل عالمت اعالن سیستم ~ تایپ میشوند. این اعالن مشابه <\:C در اعالن دستور سیستمعامل ویندوز است.

در این پنجره نتیجهی اجرای دستور h –df را مشاهده میکنید که برای نمایش فضای استفاده شده و آزاد دیسک سخت استفاده شده است.

## **معرفی دستورهای ترمینال**

مانند سایر سیستمهای عامل، لینوکس نیز دارای مجموعهای از دستورات است که در مقابل اعالن سیستم تایپ و اجرا میشوند. توضیح لیست کامل دستورات، به زمان زیادی نیاز دارد و در این مقوله نمیگنجد. به همین دلیل در جدول1ـ6 فقط تعدادی از دستورات پرکاربرد پوستهی لینوکس آورده شده است.

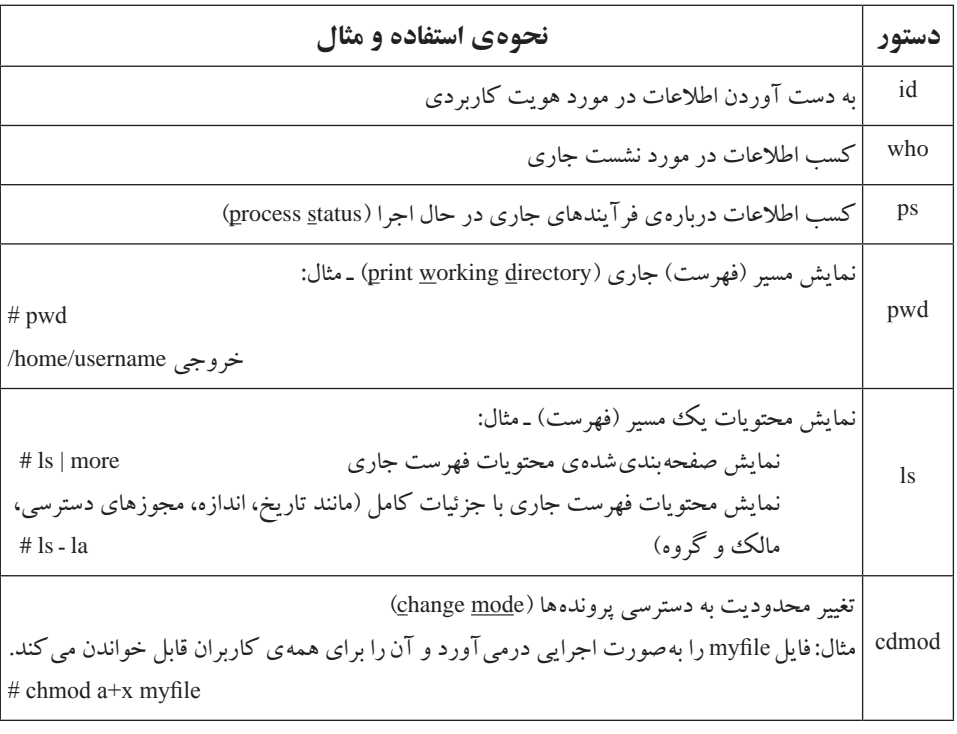

**جدول 1ـ6 ـ تعدادی از دستورات پرکاربرد در پوستهی لینوکس**

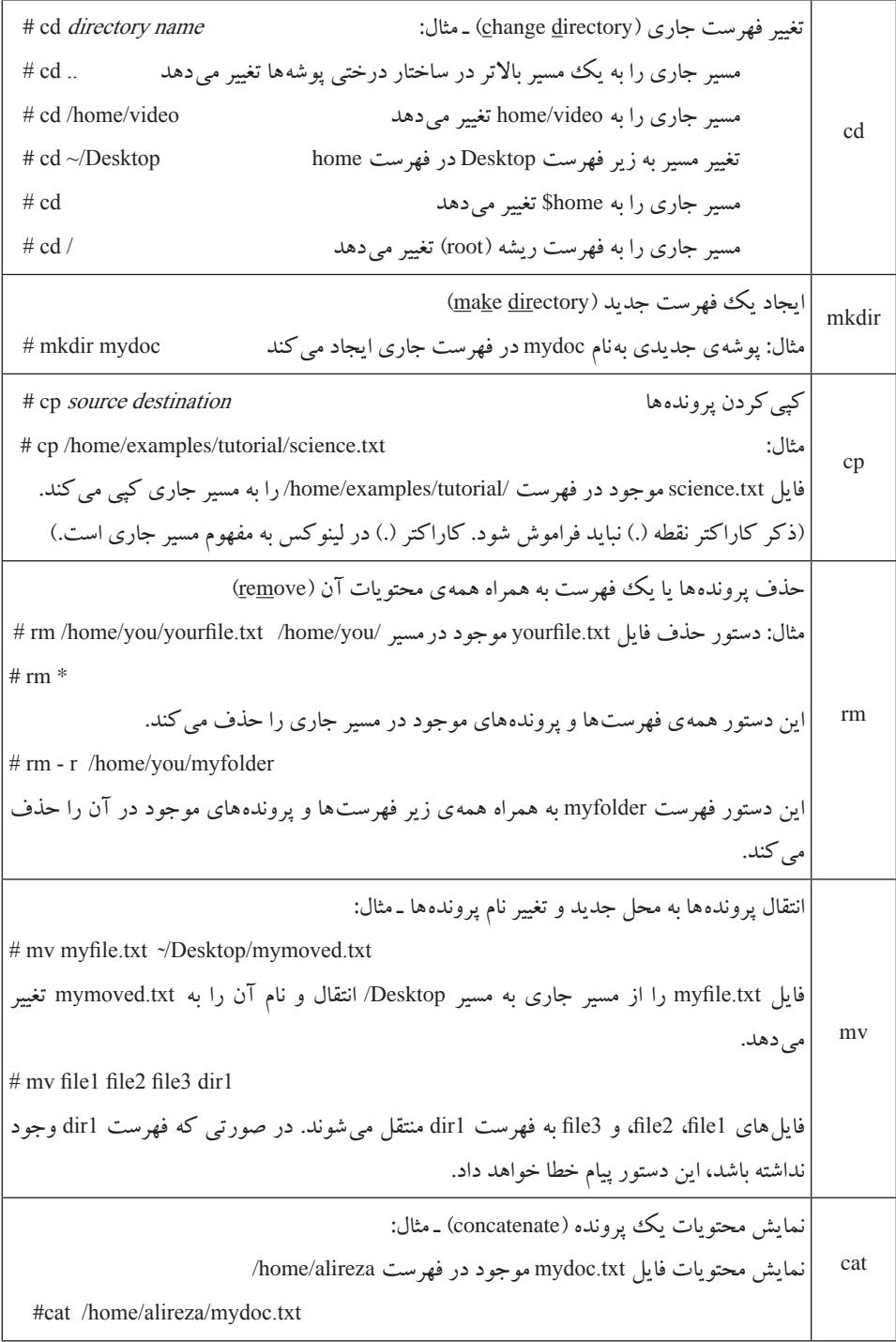

df مشاهدهی فضای استفاده شده و آزاد دیسک سخت ـ مثال: به همراه خروجی h - df# Filesystem size Used Avail Use % Mounted on  $/$ dev/hda3 73G 67G 2.2G 97% / tmpfs  $2.0M$   $24k$   $2/0M$   $2\%$  /mpt/.init.d  $t$ mps  $252M$  0  $252M$  0% /dec/ shm مشاهدهی راهنمای دستورات )manual )ـ مثال: name command man # man این دستور راهنمای استفاده از دستور mkdir را نمایش میدهد. mkdir man# passwd شوید میتوانید کلمهی عبور سایر کاربران را نیز تغییر دهید. - مثال: تغییر کلمه ی عبور ورود به سیستم عامل کاربر جاری. در صورتی که به عنوان کاربر ریشه (root) وارد تغییر کلمهی عبور کاربر alireza توسط کاربر ریشه alireza passwd#

**نکته** سمبل تیلدا (~) در ذكر مسير به مفهوم فهرست خانگي(directory home( است. بهعنوان مثال اگر نام کاربری شما user باشد، ذکر تیلدا به مفهوم مسیر/home user/ است.

**تمرین** با استفاده از دستور man، راهنمای کامل دستورات ذکر شده در جدول 1ـ6 را بیابید.

**5 ـ 6 ـ مجوزهای دسترسی در سیستم پروندهی لینوکس** سیستمهای عامل ویندوز و DOS از ابتدا بهصورت تککاربره طراحی و پیادهسازی شدهاند. ولی سیستمعامل لینوکس و یونیکس چندکاربره هستند و میتوانند بین چندکاربر به اشتراک گذاشته شوند. به همین دلیل کاربران لینوکس گاهی مایل هستند که دسترسی به پروندهها را برای سایر کاربران محدود و از دسترس سایر کاربران خارج کنند. از این رو مجوزهای دسترسی به پروندهها

و فهرستها در لینوکس تعریف شده است.' این مجوزها در واقع خصوصیاتی است که سطح دسترسی را تعیین میکند و مانع دستکاری توسط کاربران غیرمجاز میشود. پایه و اساس سطح دسترسیها در لینوکس شامل دو قسمت است: 1ـ مالکیت (Ownership( 2ـ مجوزها (Permissions( دسترسیها نیز میتوانند برای موارد زیر تعریف شوند: 1ـ دسترسی کاربری (User ( 2ـ دسترسی اعضای گروه (Group ( 3ـ دسترسی سایر کاربران (Others( مجوزهای دسترسی میتواند شامل خواندن، نوشتن، و اجرای پرونده باشد. لینوکس امکان

فرار دادن برچسبهای مجوز<sup>۲</sup> را در کنار پروندهها و پوشهها فراهم آورده است؛ این برچسبها عبارتاند از:

**r** : وجود این نویسه به مفهوم مجوز خواندن (Read (است. **w** : وجود این نویسه به مفهوم مجوز نوشتن در پروندهیا پوشه (Write (است. **x** : وجود این نویسه به مفهوم مجوز اجرای پرونده (Execute (است. مالک پرونده می تواند با تغییر برچسبهای مجوز، سطح دسترسی اعضای گروه و سایر کاربران را تعیین کند.

 **مشاهدهی مجوزهای دسترسی**

مجوزهای دسترسی به پوشهها و پروندهها را میتوانید در پنجرهی ترمینال و کاوشگر گنوم مشاهده کنید.

## **الف( مشاهدهی مجوزهای دسترسی در پنجرهی ترمینال**

پنجرهی ترمینال را باز کنید و دستور lـ ls را اجرا کنید )شکل14ـ6(. در کنار هر پوشه و در ستون سمت چپ، مجوزها نشان داده شده است. بهعنوان مثال برای پوشهی Desktop، مقدار xـxrـdrwxr نشان داده میشود. اولین نویسهیعنی d تنها کنار نام پوشهها قرار میگیرد تا آنها را از نام پرونده تشخیص دهید.

1ـ هرچند سیستمعاملهایی که سیستم پروندهی آنها مبتنی بر سیستمعامل ویندوز NT است )مانند سیستمعامل ویندوز7( بهصورت چند کاربره هستند و این مجوزها در آنها پیادهسازی شده است.

 $r$ <sub>-</sub> Permission flag

|                                                                                 | quest Myselburr -                                      |  |
|---------------------------------------------------------------------------------|--------------------------------------------------------|--|
| Ele Edit View Terminal Help                                                     |                                                        |  |
| quest@MyDebian:-\$ ls -l                                                        |                                                        |  |
| total $\mathcal{B}$ $\left(\begin{matrix} \infty \\ \infty \end{matrix}\right)$ |                                                        |  |
|                                                                                 | drwxr-xr-x 2 wst guest 4096 Feb 19 13:30 Proking       |  |
|                                                                                 | drwxr-xr-x 2 quest quest 4096 Feb 17 14:53 Documents   |  |
|                                                                                 | drwsr-ar-x 2 guest guest 4096 Feb 17 14:53 Doumlnads   |  |
|                                                                                 | -rw-r--r-- Louest guest 2300 Feb 19 14:50 Employee.odb |  |
|                                                                                 | drwwr-ar-x 2 V at quest 4096 Feb 17 14:53 Munic        |  |
|                                                                                 | drwxr-xr-x 2 avest guest 4096 Feb 17 14:53 Pictures    |  |
|                                                                                 | drwxr-xr-x 2 guest guest 4096 Feb 17 14:53 Public      |  |
|                                                                                 | drwxr-xr-x 2 guest guest 4096 Feb 17 14:53 lumplates   |  |
|                                                                                 | -rw-r--r-- 1 guest guest 0 Feb 18 02:37 Test File      |  |
|                                                                                 | drwxr-xr-x 2 guest guest 4096 Feb 17 14:53 Videos      |  |
| quest@MyDebian:-\$                                                              |                                                        |  |
|                                                                                 |                                                        |  |
|                                                                                 |                                                        |  |

**شکل14ـ 6 ـ اجرای دستور ls– l در پنجرهی ترمینال**

نویسههای بعدی از سمت چپ با ترکیب سهتایی، بهترتیب دسترسی مالک پرونده، اعضای گروه و سایر کاربران را مشخص میکنند. بهعنوان مثال، مجوز نشان داده در شکل15ـ6 مشخص کننده ی وجود مجوز خواندن، نوشتن و اجرا برای مالک پرونده، فقط خواندن و اجرا برای اعضای گروه و سایر کاربران است. اعضای گروه سایر کاربران امکان نوشتن و تغییر محتویات این پرونده را ندارند.

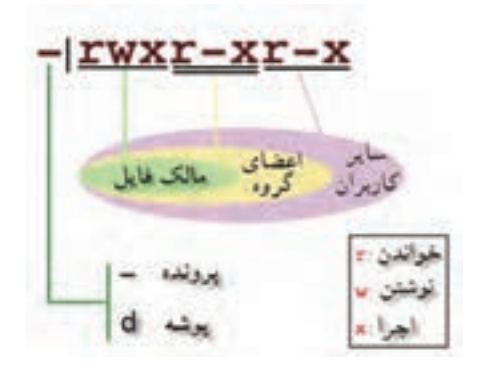

**شکل15ـ 6 ـ مجوزها و مفهوم آنها**

**پژوهش** بررسی کنید که چگونه با استفاده از دستور Chmod در پنجرهی ترمینال میتوان برچسبهای مجوز مالکیت را تغییر داد.

**ب( مشاهدهی مجوزهای دسترسی در پنجرهی کاوشگر گنوم** کاوشگر گنوم بهصورت پیش فرض مجوزهای دسترسی را نشان نمیدهد. برای نمایش این مجوزها در کنار هر پرونده، مراحل زیر را دنبال کنید:

1ـ از منوی System روی عبارت Preferences و سپس Management File کلیک کنید تا کادر محاورهای File management Preferences نمایان شود. هم اکنون روی زبانهی List columns از این کادر کلیک کنید تا بتوانید آنچه را که در ستونهای کاوشگر گنوم نمایش مییابد سفارشی کنید )شکل16ـ6(.

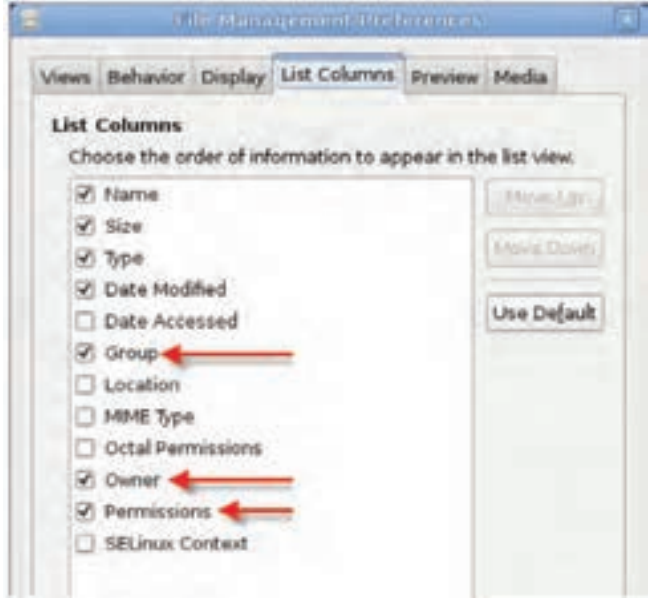

**شکل16ـ 6 ـ زبانهی Columns List از پنجرهی Preferences management File**

کادر کنار عبارتهای Group، Owner، و Permissions را عالمتدار کنید و با کلیک روی دکمهی Close این کادر را ببندید. به این ترتیب ستونهای نمایش گروه، مالک، و مجوزهای دسترسی به کاوشگر اضافه می شود. 2ـ اکنون با دوبار کلیک روی نشانهی Computer روی میزکار گنوم، کاوشگر پرونده را باز کنید. در صورتیکه شیوهی نمایش محتویات کاوشگر را بهصورت لیست انتخاب کنید، ستونهایی را که در مرحلهی قبل اضافه کردهاید مانند شکل1٧ـ6 خواهید دید.

| <b>LOT Dealer</b><br>MO.<br>Places v<br>Dáte Medified<br><b>Di guest</b><br>$w$ . Since<br><b>Total RD</b><br><b>Name:</b><br>L. Gres<br><b>DEDesitre</b><br>F El esti<br>191 Eerns folder<br>No. 17 Feb 2012 root<br>reat<br><sup>2</sup> His System<br>106.5 KB MPSub subtitles<br>Man 14 jan 2012, nord<br>inn6p2.6.12-5-68%<br>rash<br><b>Bit Hetwork</b> | <b>Particulars</b><br>drawnat-a                    |
|----------------------------------------------------------------------------------------------------|----------------------------------------------------|
|                                                                                                    |                                                    |
| eitrd.mg 2 6.32-5-686<br>9.3 HB Gop and hive<br>Rd.: 17 Feb: 2012 root<br>rast<br><b>B</b> Tash<br>Syldam.map 2.6.32-5-681<br>1.2 Hill glain hext decume Mon 14 per 2012 mod<br><b>Your</b><br><b>Ell Desumerés</b><br>1 undex 2.6.32.5-486<br>Mon 14 (er) 2012 room<br>2.2140 selesives<br>room<br><b>SEMANY</b><br><b>SPetures</b>                          | 404.41<br>Web-a-<br><b>MARCHER</b><br><b>NO GO</b> |

**شکل1٧ـ 6 ـ کاوشگر گنوم دبیان با نمایش محتویات بهصورت لیست**

**نکته** پروندهها در سیستمعامل ویندوز دارای یک پسوند میباشند. مانند txt برای پروندههای متنی و... . وجود پسوند برای پروندهها برای لینوکس ضروری نیست و سیستم پروندهی لینوکس بدون توجه به پسوند، نوع آن را تشخیص میدهد.

**پژوهش** بررسی کنید که چگونه با استفاده از کلیک راست روی هر پرونده در کاوشگرگنوم، میتوانید برچسبهای مجوز را تغییر دهید.

**تمرین** محتویات پوشهی boot را در کاوشگر گنوم مشاهده و مجوزهای پوشهها و پروندههای درون آن را مشاهده کنید.

## **خالصهی فصل**

به منظور مدیریت بهتر فضای دیسک سخت، آن را پارتیشن بندی می کنند. تنوع پارتیشن ها در لینوکس بیشتر از سیستم،عامل ویندوز است. معمولا هنگام نصب لینوکس یک پپارتیشن با سیستم پروندهی Swap برای ایجاد حافظهی مجازی و تعدادی پارتیشن با سیستم پروندهی 2ext و 3ext برای ذخیرهسازی دادهها استفاده میشوند.

در ادامهی فصل به ابزارهای پیکربندی و سیستمی لینوکس دبیان پرداخته شد. برخی از این برنامهها زیرمجموعهی گزینهی Tools System از منوی Applications میباشند. بهعنوان مثال، برنامهی ویرایشگر پیکربندی گنوم (Configuration Editor) برنامهای مانند Regedit در سیستمعامل ویندوز برای مشاهدهی مشخصات پیکربندی رایانه، اطالعات راهاندازهای سختافزاری و برنامهها در گنوم دبیان است. برنامهی دیگر برنامهی تحلیلگر استفاده از دیسک (Disk Usage Analyzer) برای مشاهده و تحلیل استفاده از دیسک سخت است. در ارتباط با دیسک سخت، یک برنامه ی سودمند دیگر بهنام Disk Utility وجود دارد که با استفاده از آن میتوانید پارتیشنها و مشخصات آنها را مشاهده کنید. برنامهی دیگری بهنامMonitor System نیز وجود دارد که با استفاده از آن میتوانید بر کارایی سیستمعامل لینوکس نظارت داشته باشید. برنامههای سیستمی دیگری مانند Network Tools، و Log File Viewer نیز وجود دارند که در این فصل به اجمال معرفی شدند.

در بخش دیگری از این فصل به شرح تنظیمات محیط گنوم پرداخته شد. اغلب این برنامهها زیرمجموعهی گزینهی Preferences از منوی System میباشند. به عنوان مثال برای انجام تنظیمات نمایشی گزینه ی Appearance، تنظیمات کاوشگر لینوکس گزینهیFile Management ، تنظیمات منوی اصلی گزینهی Menu Main را انتخاب کنید.

لینوکس دبیان دارای برنامهای بهعنوان مرکز کنترل نرمافزار است که Center Software نامیده میشود. در این برنامه میتوان برنامههای نصب شده را مدیریت کرد و نیز لیست برنامههای قابل نصب را نیز مشاهده کرد.

پنجرهی ترمینال در گنوم دبیان، روشی برای برقراری ارتباط با سیستمعامل به واسطهی تایپ و اجرای دستورات در مقابل اعالن دستور است. مانند سایر سیستمهای عامل، لیستی از دستورات قابل اجرا در ترمینال وجود دارد که به تعدادی از آنها در این فصل اشاره شد.

در سیستمعامل لینوکس، مانند یونیکس دسترسی به پروندهها و پوشهها میتواند کنترل شود. برای این منظور برچسبهای مجوز دسترسی تعریف شده است. مجوزهای دسترسی توسط مالک فایل تعیین میشود و شامل خواندن، نوشتن، و اجرا کردن است.

**خودآزمایی 1ـ** مهمترین انواع پارتیشن در لینوکس را نام ببرید و کاربرد آنها را توضیح دهید. **2ـ** برنامهی متناظر با Regedit سیستمعامل ویندوز در سیستمعامل لینوکس چیست؟ چگونه میتوان این برنامه را اجرا کرد؟ **3ـ** جدولی شامل ابزارهای سیستمیگنوم لینوکس دبیان تهیه کنید و در مقابل هر برنامه، وظیفهی آن را در یک جمله شرح دهید. **4ـ** مهمترین اطالعاتی که برنامهی تحلیلگر استفاده از دیسک در اختیار ما قرار میدهد چیست؟ **5ـ** کاربرد برنامهی Utility Disk را بیان کنید. **6 ـ** زبانههای برنامهی نظارت بر سیستم (Monitor System (شامل چه اطالعاتی است؟ **7ـ** تنظیمات زیر را در گنوم دبیان انجام دهید: الگوهای نمایشی پنجرهها را تغییر دهید. لیست نام پروندهها را در کاوشگر گنوم بر حسب نام مرتب نمایید. برنامهی Viewer Image را از لیست گزینههای منوی Graphics حذف کنید. لیستی از برنامههای نصب شده هنگام نصب لینوکس را تهیه کنید. **8 ـ** مفهوم مجوزهای دسترسی را شرح دهید و انواع آن را نام ببرید. **9ـ** کدامیک از جمالت زیر درست و کدامیک نادرست است؟ جملهی نادرست را اصالح کنید. الف) با استفاده از برنامه ی Disk Usage Analyzer می توان یک پیارتیشن ایجاد یا پارتیشن موجود را حذف کرد. ب) با استفاده از دستورات ترمینال می توانید وضوح صفحه نمایش را در محیط گنوم تغییر دهید. ج) مجوزهای دسترسی را می توان برای محدود کردن دسترسی به یک پپارتیشن استفاده کرد. د) برنامهی نظارت بر سیستم، امکان مشاهدهی منابع سیستم و میزان استفاده از آن را فراهم می کند. هـ( برای ورود به برنامهی Editor Configuration کافی است از منوی System روی گزینهی Preferences کلیک کنید.

**10ـ** تمرينهاي زير را با استفاده از دستورات اعالن دستور در پنجرهي ترمينال لينوكس در كارگاه بهصورت عملي اجرا كنيد: فهرست جديدي بهنام NewDoc در مسیر usr/ ایجاد کنید. لیست پروندههای موجود در مسیر bin/usr/ را مشاهده کنید. كوچك ترين پروندهی موجود در مسير bin/usr/ را به فهرست ایجاد شدهی NewDoc کپی کنید. با استفاده از دستورات cd، ls، و pwd ساختار درختی فهرستهای سیستم پروندهی لینوکس را بهدست آورید و ترسیم کنید.

**11ـ** دستورات زير را در پوستهي لينوكس اجرا کنید و عملكرد آنها را توضيح دهيد:

- $\theta$  # cat test
- $\forall$ ) # Passwd newuser 10
- $\gamma$ ) # cp /home/examples/tutorial/science.txt/home/sample
- $\mathfrak{p}$  # rm file 1 sile 2
- $\Delta$ ) # ls > file list.txt
- $\hat{z}$ ) # mv myfile.txt/tmp